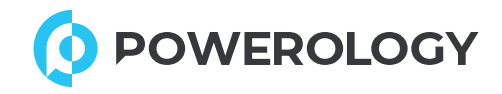

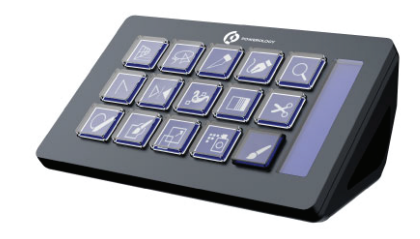

**STREAM DECK**<br>INTERACTIVE BUTTONS & CUSTOM SOFTWARE SKU:PWSTRDBK

دليل الاستخدام

إلى عميلنا العزيز، نحن نقدر أنك اشتريت منتجاتنا. يرجى قراءة هذا الدليل بعناية قبل استخدام المنتج للحصول على فهم أكبر له. أتمنى أن تحظى بتجربة ممتعة.

#### .1تثبيت التطبيق:

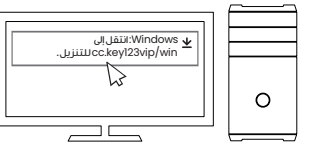

.للتنزيل **cc.key123vip/win** إلى انتقل :**Windows**. .للتنزيل **cc.key123vip/mac** بزيارة تفضل :**Mac** . .قم بتثبيت تطبيق **Deck Stream**.

## .**2** اتصال الجهاز:

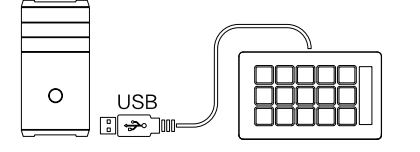

.قم بتوصيل **Deck Stream** بمنفذ **USB** بجهاز الحاسوب الخاص بك. تجنب استخدام محور **USB**. اضغط على زر البداية لتشغيل الجهاز.

## .3التخصيص:

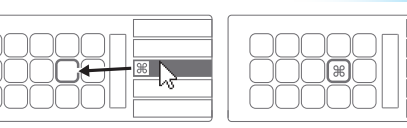

.افتح التطبيق لتكوين Deck Stream. قم بسحب وإسقاط اجراءات من اللوحة اليمنى إلى المفاتيح المطلوبة على اليسار.

## .4الرموز الرئيسية:

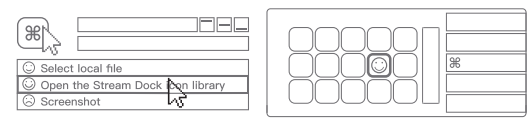

.تخصيص المفاتيح باستخدام الرموز المخصصة. للحصول على أفضل النتائج، ً استخدم صورا بأبعاد **126 × 126** بكسل بتنسيق **JPG** أو **PNG**.

# (≏)⊙)  $\mathbb{E}^{\rho}$ ☞

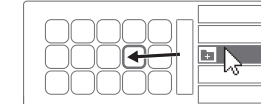

. قم بسحب وإسقاط إجراء "إنشاء مجلد" على المفتاح. ثم قم بتنظيم الإجر اءات داخل هذا المجلد.

### ٦.التنقل في المجلدات:

.**5**اجراءات التنظيمية:

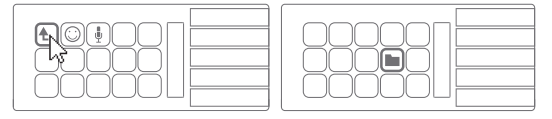

.اضغط على مفتاح الرجوع للخروج من المجلد والعودة إلى التكوين الرئيسي.

### .7مفاتيح التحرير:

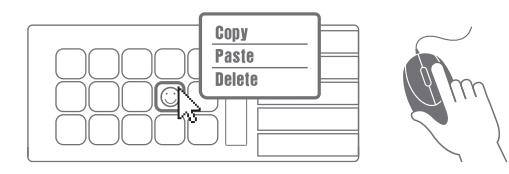

انقر بزر الماوس الأيمن على المفاتيح لنسخ الاجر اءات أو لصقها أو حذفها.

لمزيد من المعلومات، يرجى الاتصال بفريق الدعم لدينا: البريد الكتروني: **me.powerology@hey www.powerology.me** :الكتروني الموقع مواقع التواصل الاجتماعي: الفيسبوك: **powerology powerology.me** :انستقرام صنع في الصين

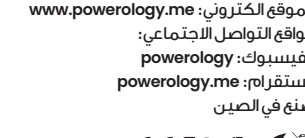

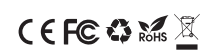

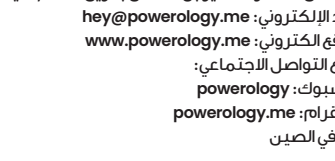

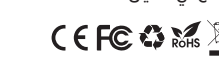

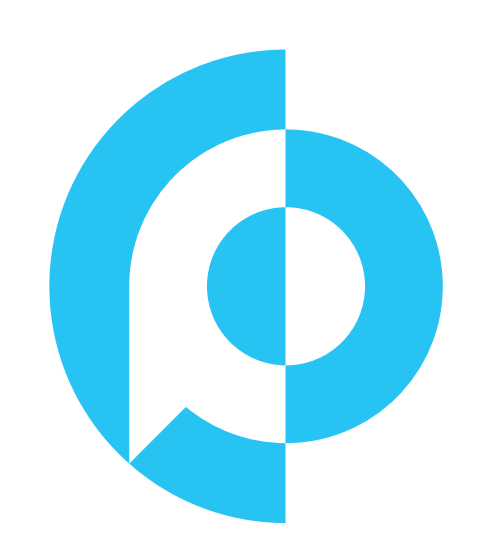